# Online Directory & Mobile App

## **Directory Member Instruction Manual**

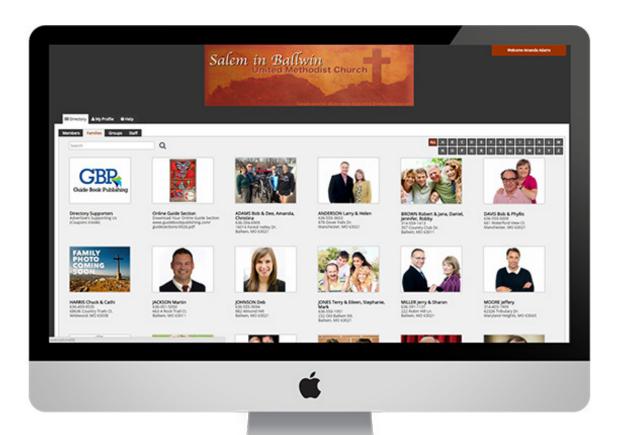

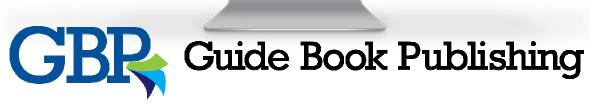

#### Welcome

Your congregation has elected to have an interactive Online Directory & Mobile App in addition to the printed Guide Book & Directory. As a member of the congregation, you have access to use this new service at no cost to either yourself, or the congregation as a whole.

This service is provided thanks to businesses in your local area for advertising within it. We encourage you to check out their business should you find yourself in need of the services they provide. This document will give you an overview of all of the items you can do within the Online Directory & Mobile App.

#### Table of Contents Terminology 3 Contact Information 4 5 Advertising **Quick Links** 6 **Download Instructions** 6 **Tutorials** General Information 7 Members Tab 11 Families Tab 14 **Groups Tab** 17 Index 23

## Terminology

#### **Directory Overview:**

**Tabs:** There are four Tabs in the Online Directory & Mobile App. They are the Members Tab, Families Tab, Groups Tab, and Staff Tab.

**Family Profile Page:** This is useful for telling which Smith members belong to the same family unit. The Family Profile Pages will appear on the Family Tab of the Online Directory & Mobile App. Information on this page includes a family photo, mailing address, and home phone number.

**Member Profile Page:** The Member Profile Pages are linked within the Family Profile Page, and stand alone on the Member Tab of the Online Directory & Mobile App. Information on this page includes a member photo, mailing address, home phone number, cell phone number, and email address.

#### Levels of Administration:

**Directory Administrator:** This is the top level of administration within the Online Directory & Mobile App. Your congregation may have an unlimited number of Directory Administrators.

**Group Administrator:** This is the second level of administration within the Online Directory & Mobile App. These members receive special administrative rights for specific groups on the Groups Tab.

**Group Member:** This is a member whose Member Profile Page has been connected to the specific Group.

**Directory Member:** This is a member that has a Member Profile Page, but is not connected to the specific Group as a Group Member.

Levels of Access: Determined by the Directory Administrator

**Open Mode:** Users may make changes to their own Member Profile Page and Family Profile Page.

**Admin Mode:** Only Directory Administrators may make changes to any Member Profile Page and Family Profile Page. Members may not update their own information.

**Private Directory:** This sets up each member with their own Username and Password to gain access to the Online Directory & Mobile App. This allows Directory Administrators to add and remove access from individual members.

**Limited Directory:** This sets up the entire church on one Privacy Key to gain access to the Online Directory & Mobile App. This means that you cannot restrict access from an individual member without changing the Privacy Key for the entire church. Members may not make changes to Profile Pages without a unique Username and Password when using the Limited Directory.

#### **Group Messaging Features:**

**Message Group:** This optional button, when clicked on, allows the person to send an email to every connected Member Profile Page (that contains an email address) for that Group. All members will have the options of opting out of receiving emails through their Member Profile Page.

**Mobile Notification:** This optional button, when clicked on, allows the person to send a mobile notification to every connected Member Profile Page's mobile devices for that Group. All members will have the option to opt out of receiving notifications through the log-in screen.

#### **Contact Us**

If you have a question about the Online Directory & Mobile App, contact your Directory Administrator. Their contact information can be found on the Log In Screen of the Online Directory & Mobile App, or through the Directory Administrator Group on the Groups tab.

## Advertising

Advertising space is available within your Online Directory & Mobile App. GBP sells Banner Ads and Sponsor Ads to cover the cost of your free-to-use Online Directory & Mobile App. If a member of your congregation or a local business owner is interested in advertising, have them contact GBP at 800-597-3037, and give them the four digit number for your publication so we can direct them to the right person.

Advertisers in the Online Directory & Mobile App do NOT have access to view your Online Directory & Mobile App unless they are a member of your congregation (through their Member Profile). We do not give advertisers access to protect your members from the possibility of spam emails.

There are four Banner Ads available, one for each tab. These spaces are sold on a first-come basis each year. In renewal years, the spaces are offered first to those currently advertising in those Banner Ad spaces. Banner Ads are visible on computers, but not on all mobile devices due to space constraints.

Sponsor Ads are unlimited in number. The Sponsor Ads appear as Member Profile Pages. These profiles will always appear at the top of the Members tab. Please do not try to edit these profiles. These businesses have paid to put those images and information within their Member Profile Page. The Sponsor Ad Member Profile Pages will also appear as the first Family Profile, and the first Group on the Groups tab.

As this is an interactive Online Directory & Mobile App, advertisers may change throughout the year if a business requests GBP change their image or if new businesses wish to advertise. If an advertiser or potential advertiser contacts you about advertising part way through the year, please direct them to contact GBP.

#### Quick Links

#### **Online Directory Access:**

Around the time your printed Guide Book & Directory arrives in the mail, you should receive your access information either via email or via a Membership Card.

There are two types of access that your congregation has chosen between: Limited Directory or Private Directory. More details on page 4. If they have chosen the Private Directory option, then you will receive a username and password for access, versus a Privacy Key for the Limited Directory.

If you need access information, contact your congregation's office for this information. The website URL will be listed within the Guide Section of your printed Guide Book & Directory starting the launch year. The link will also be found on most congregation's websites.

#### Download the Mobile App:

The Mobile App is available for Apple, Android, Windows devices, along with the Kindle Fire tablets. To download the Mobile App, search for "Guide Book Publishing" by Liebermann Technologies in your app store.

Once downloaded an Allow Notifications option will appear. Select ALLOW if you wish to use the Mobile Notifications feature within the Online Directory & Mobile App. You will then be asked for a Mobile Privacy Code. This is the first part of your Online Directory URL.

Example URL: https://firstumc.gbpd.co

Mobile Privacy Code: firstumc

#### Online Directory Tutorial Videos:

Member Tutorial Videos: <a href="https://www.guidebookpublishing.com/membertutorial.html">www.guidebookpublishing.com/membertutorial.html</a>

Member Introduction Video
Updating Your Profile Video
Group Messaging Introduction

## **Tutorials: General Information**

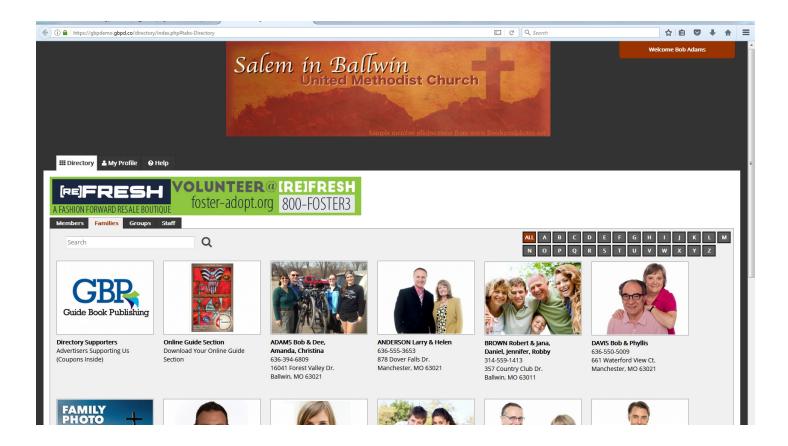

#### **Topics**

| Computers: Log In Information              | 8  |
|--------------------------------------------|----|
| Mobile Devices: Log In Information         | 8  |
| Troubleshooting Texting                    | 9  |
| Photo Specifications                       | 9  |
| Online Directory: Uploading/Changing Photo | 9  |
| Mobile App: Uploading/Changing Photo       | 9  |
| Search Feature                             | 10 |
| Additional Information/Custom Fields       | 10 |
| Profile Visibility                         | 10 |

## Computers: Log In Information

#### Private Directory:

- 1. Log in with the username and password that were provided to you
- 2. Click Remember Me if you want your username and password saved for you on this computer
- 3. Click Go

# Guide Book Publishing Demo Church requires a User Name and Password to view our directory. User Name Password Remember Me Go Contact Amanda Vogt if you have questions about our Online Directory or Mobile App at 636-391-2121 or amandavogt@guidebookpublishing.com.

#### Limited Directory:

- 1. Log in with your Privacy Key
- 2. Click Remember Me if you want your Privacy Key saved for you on this computer
- 3. Click Go

Note: Forgot your access information? Directory Administrators can reset your information for you.

## Mobile Devices: Log In Information

#### Private Directory:

- Log in with your username and password that were provided to you
- If you do not want to receive Mobile Notifications on this device, check the box for Mobile Notifications
- 3. Click Remember Me if you want your username and password saved for you on this device
- 4. Click Go

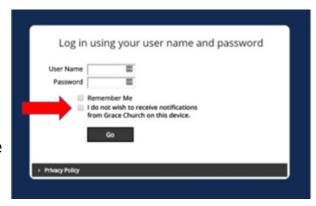

#### Limited Directory:

- 1. Log in with your Privacy Key
- 2. Click Remember Me if you want your Privacy Key saved for you on this device
- 3. Click Go

## **Troubleshooting Texting**

Cell phone doesn't show the option to text on mobile devices:

When using the Mobile App, users are given the option to call or text cell phone numbers. This feature works when numbers are listed in the Cell Phone field which is located in the Member Profile Page.

## **Photo Specifications**

You may upload high quality images, up to 9MB in file size. The program will allow you to crop the images to fit into the Online Directory & Mobile App.

Family & Group Profile Images: 350 x 263px

Member Profile Images: 350 x 350px

## Online Directory: Upload/Change Photo

- 1. Open your Member or Family Profile Page
- 2. Select Change Photo below the photo
- 3. You have three options:
  - Edit Photo allows you to crop and rotate your existing photo. To crop position your cursor on the photo, then click and drag the cropping tool. When complete, click Update.
  - Upload New Photo allows you to upload a new photo. Follow the prompts to choose, crop, and save a photo.

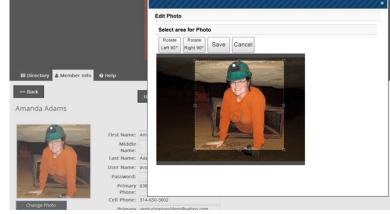

 Remove Photo will delete your photo and replace it with the default "No Photo" image.

## Mobile App: Upload/Change Photo

- 1. Open your Member or Family Profile Page
- 2. Select Change Photo below the photo
- 3. **Upload New Photo** allows you to upload a new photo from either your camera or photo gallery. Drag your finger to position the cropping tool, click Update.

#### Search Feature

In the Search field, type all or part of the name of the individual, family, or group you are seeking.

The Search field operates within the tab selected. For example, if you search Jane:

- Members tab: All members named Jane will appear (ie. Jane Doe, Jane Smith)
- Families tab: All families with Jane listed in the Family Name will appear (ie. DOE, John & Jane)
- Staff tab: All staff members named Jane will appear
- Groups tab: You can search by Group Name (ie. Trustees)

Mobile App Note: Use the Navigate To menu to select which Tab to view.

#### Additional Information/Custom Fields

Additional fields can be added to Member Profiles and Family Profiles. Each profile can accommodate up to ten custom listings.

- 1. From within the Profile Page, scroll down and locate Additional Information: Add New Information
- 2. In the Label box, type the category of information you are adding (ie. Hobbies)
- 3. In the Detail box, type the specific information (ie. Knitting)
- 4. In the Order box, type the order you want the additional information to appear
- 5. Click Update to save changes between adding each listing

Note: To delete additional information listings, select the Remove box below the custom field you wish to delete, and click Update.

## Profile Visibility

Within the Online Directory & Mobile App, you control how much of your contact information others can see. Any information typed in the fields on your Member Profile and Family Profile is visible to other members of the congregation.

If you would like to use the system, but would like your information to not be visible at all to other members of the congregation, contact the Directory Administrators. They can set your Profile Pages to Not Visible.

If you would like to be removed from the system altogether, so that you may not log back in, the Directory Administrators can Delete your Profile Pages from the system. This will remove you completely, and you will not receive any messages or notifications, or be able to use the system.

## Tutorials: Members tab

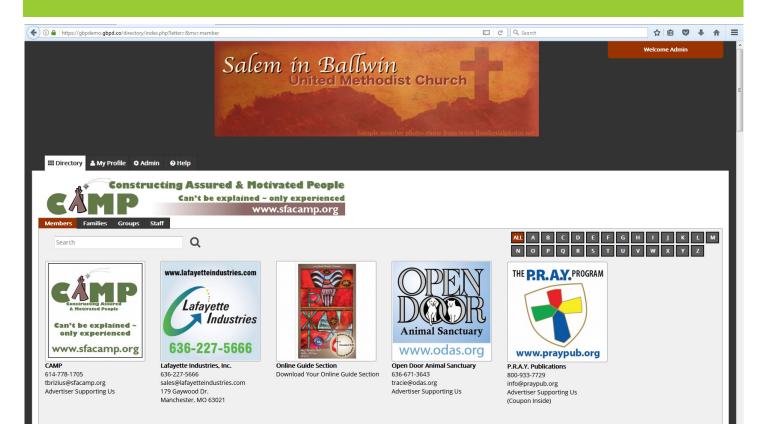

#### Topics:

| Search Feature                   | 12 |
|----------------------------------|----|
| Updating Profile Pages           | 12 |
| Uploading/Changing Profile Photo | 12 |
| Password                         | 13 |
| Troubleshooting Updates          | 13 |

## Search Feature

To find a member quickly, either type their name into the Search Bar on the left, or click on the letter of their last name to the right of the screen.

## **Updating Profile Pages**

To update your information, please note that you must make the update on both the Family Profile Page and the Member Profile Page for each family member as needed.

#### **Update Family Profile:**

- 1. Search for the Profile Pages via the Families tab
- 2. Type in the new information to the fields
- 3. Click Update to save

#### **Update Member Profile:**

- Scroll down on the Family Profile Page to the Member Profile Pages, or search directly on the Members tab
- 2. Type in the new information to the fields
- 3. Click Update to save

## Uploading/Changing Profile Photo

#### Upload/Change Group Photo

- 1. Go to your Member Profile or Family Profile Page
- 2. Select Change Photo under the photo
- 3. You have three options:

**Edit Photo** allows you to crop and rotate the existing photo. To crop, position your cursor on the photo, then click and drag the cropping tool. When complete, click Update.

**Upload New Photo** allows you to choose, crop, and save a photo.

**Remove Photo** will delete your photo and replace it with the default "No Photo" image.

#### Password

It is highly recommended that you change your Password the first time you login. If in the future you forget your Password, the information can be reset by a family member listed on the same Family Profile Page, or by contacting a Directory Administrator.

#### Steps to Change Your Password:

- 1. Log into the Online Directory or the Mobile App
- 2. Click on My Profile or use the search bar on the Members tab to find your Member Profile Page
- 3. Type a new Password in the Password field (maximum of 12 characters, case sensitive)
- 4. Click Update (if the text in the Password field disappeared, then it worked)

#### Steps to Change a Family Member's Password:

- 1. Log into the Online Directory or the Mobile App
- 2. Use the search bar on the Members tab to find your family member's Member Profile Page
- 3. Type a new Password in the Password field
- 4. Click Update

## Troubleshooting Updates

Congregations using **Open Mode** sometimes require Directory Administrator approval for all changes before they are visible in the Online Directory & Mobile App. If this is the case, your updates will appear as soon as they are approved. If you have questions about this, contact your Directory Administrator.

Congregations using **Admin Mode** limit members from making any changes, so your Profile Page will not appear with type-able fields. If information needs changed, email the existing and updated information to your Directory Administrator.

If you can make changes to your own Member Profile Page, but cannot make changes to another Member Profile Page that is connected to your Family Profile Page, see page 16.

## Tutorials: Families tab

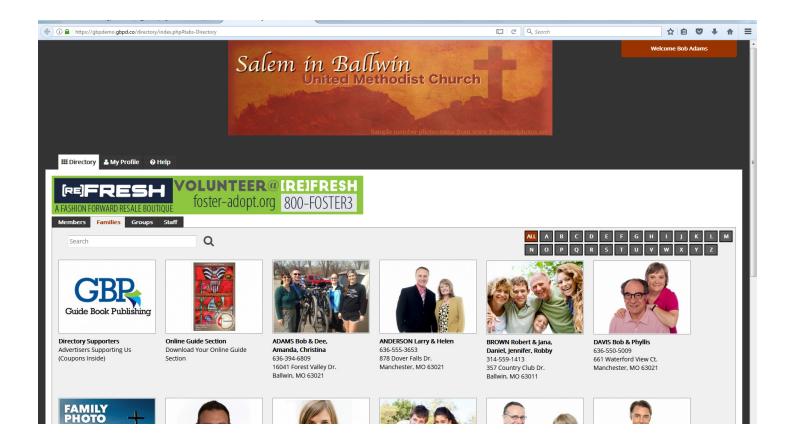

#### Topics:

| Adding/Removing Members from Families | 15 |
|---------------------------------------|----|
| Search Feature                        | 15 |
| Jpdating Profile Pages                | 15 |
| Jploading/Changing Profile Photo      | 15 |
| Family Editor Feature                 | 16 |
| Display Order Feature                 | 16 |

## Adding/Removing Members from Families

To add or remove a member from an existing Family Profile Page, contact a Directory Administrator. This is used if you have any children you would like added or if a family member would like removed from the system.

#### Search Feature

To find a family quickly, either type their name into the Search Bar on the left, or click on the letter of their last name to the right of the screen.

## **Updating Profile Pages**

To update your information, please note that you must make the update on both the Family Profile Page and the Member Profile Page for each family member as needed. Search for the Profile Pages via the Families tab and the Members tab. Type in the new information and click Update to save.

# Uploading/Changing Profile Photo

To edit or change a Profile Photo, click the Change Photo button and follow the prompts to select and crop the photo. See page 9 for more details.

## Family Editor Feature

A Family Editor set to "Yes", allows that member to edit other family members' Member Profile Pages and reset their usernames and passwords as needed.

To view/adjust this setting for each member of the Family Profile Page:

- 1. Go to the Family Profile Page
- 2. Scroll to the bottom where each Member Profile Page is listed
- 3. Make sure the Editor dropdown is set to "Yes" or "No" as needed
- 4. Click Save

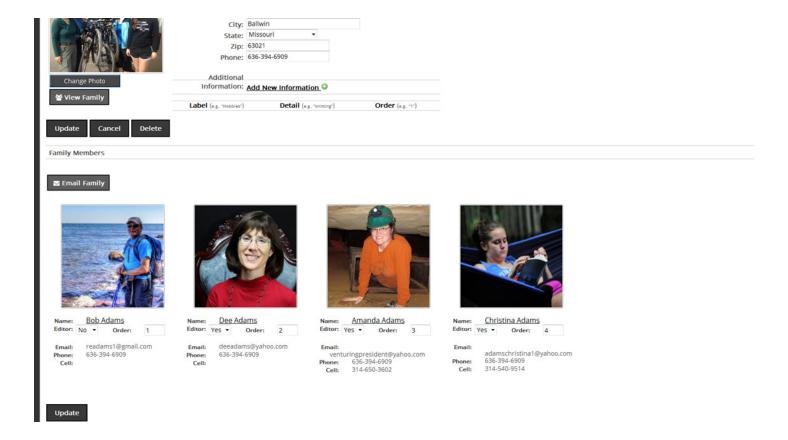

## **Display Order Feature**

Member Profile Pages will default to Alphabetical within each Family Profile Page. To set the order for which the Member Profile Pages appear within a Family Profile Page differently:

- 1. Go to the Family Profile Page
- 2. Scroll to the bottom where each Member Profile Page is listed
- 3. Adjust the Order box numbers (1 for first, 2 for second, etc)
- 4. Click Save

## Tutorials: Groups tab

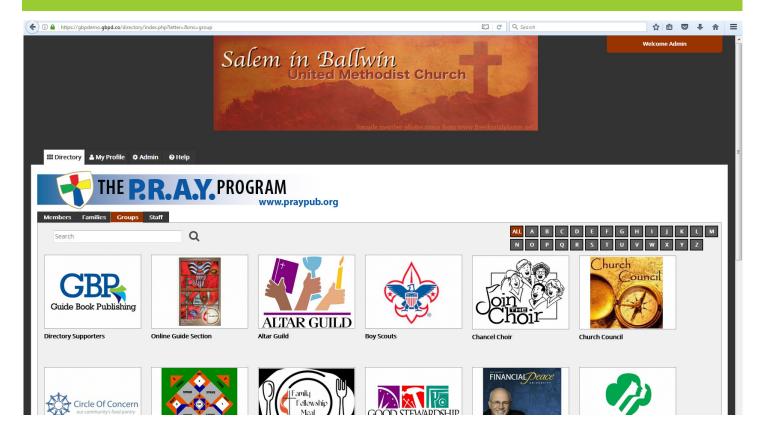

#### Topics:

| Group Photo                 | 17 |
|-----------------------------|----|
| Group Description           | 17 |
| Adding Members to Group     | 17 |
| Removing Members from Group | 18 |
| Adding Position Titles      | 18 |
| Removing Position Titles    | 18 |
| Group Messaging             | 19 |

## **Group Overview**

The Groups tab organizes activities in your congregation and displays who is a member of that organization or serves on that specific committee. When you are a member of a group, your Member Profile appears within the group and the Group name is listed in your Member Profile underneath your Profile Image. To be added to a Group, or to suggest a new Group to be created, contact your Directory Administrator.

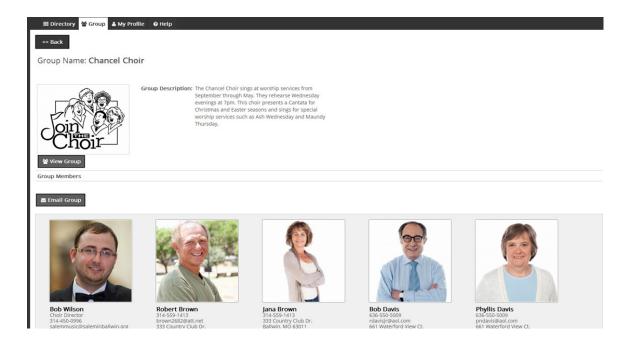

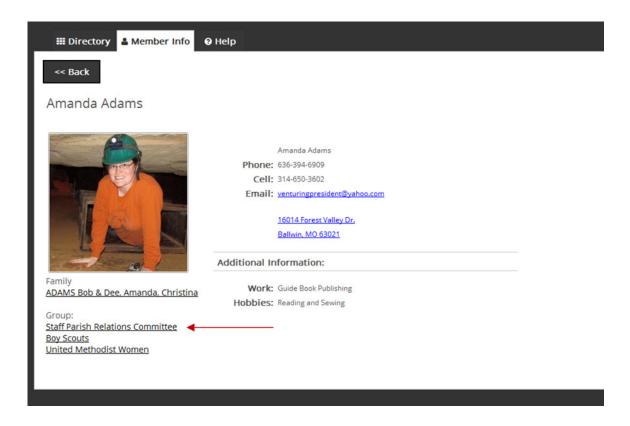

## Message Group

This feature is turned on and off by the Directory Administrator. If the button does not appear on your Group, then this feature has been turned off for Directory Members.

1. Open the Group and select Message Group

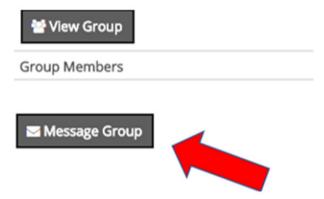

2. Locate the menu that says Group Email and select the box for the Group you would like to email

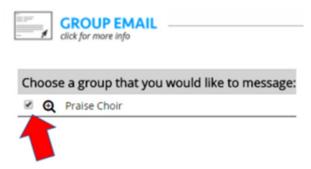

3. Your email will be sent to members of the selected group who have an email address listed in the Online Directory and who have given permission to receive emails. Select the Magnifying Glass to see who will receive your email. (A green check mark indicates the member will receive your email. A red X indicates they will not receive your email.

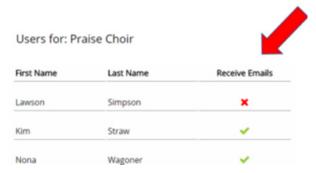

4. Compose your message. Enter your Email Subject, type the body of the Message, and select Preview Email.

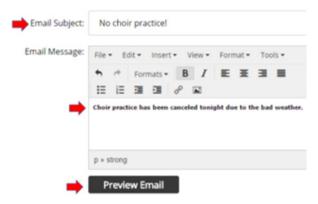

5. Preview your message, and select Send.

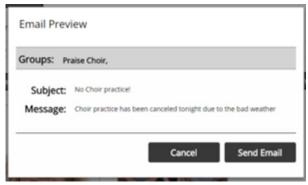

6. Messaging results will tell you if your message was successfully sent of if it failed to send. You will receive a copy of the email, sent to the email address in the profile you are signed in with to the Online Directory & Mobile App.

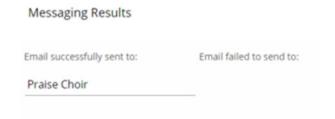

**Group Messages** are sent through your directory, not through your personal email program. When a Group Message is sent, the sender's name is taken from the profile the member is signed in with to the Online Directory & Mobile App. In the example of an email sent as *Sally Smith of First UMC*, Sally Smith is taken from Sally's Member Profile, and First UMC is the name of her Online Directory. When Group Members reply to her email, their reply will be sent to the Primary Email address listed in Sally Smith's Member Profile. Sally will also receive a copy of the email.

**Email one member** works differently than Group Messages. To email one member, open a Member Profile and touch or click the email address in blue. Your default email program will open a new message, with the recipient's email address auto-filled in the "To" field. The message will be sent from your personal email account.

#### Mobile Notification

What are Mobile Notifications? They are messages, sent by your church or organization, that appear on member's mobile devices. Members choose whether to allow notifications.

**Who can send Mobile Notifications?** Default settings allow only Directory Administrators to send notifications. If you see the Group Notification image when you click on the Message Group button within your Group, then they have turned on this feature for Directory Members.

Who receives Mobile Notifications? Notifications are available on all smartphones and tablets that use the Guide Book Publishing mobile app. Members can choose to receive notifications on all, some or none of their mobile devices.

#### **Members will receive Notifications if**

They have the most updated version of the mobile app downloaded on their device They have selected Allow when given the option to receive Notifications

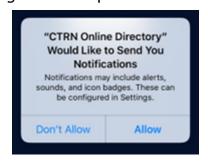

They have logged in with a username and password and did NOT check the box on the sign in page that says, "I do not wish to receive notifications on this device."

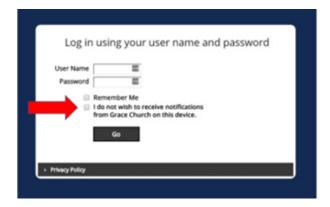

What if a member changes their mind, and wants to opt in or out of receiving notifications? To reset notification preferences, complete both steps below:

Open their device's Notification Settings menu and update the settings for the GBPD Online Directory App. AND

Change their notification preferences on the directory's sign in page. To do this, select Log Out from the mobile app menu (in the upper left corner) and swipe the app closed. When they reopen the app, the sign in page will show the option to opt out of receiving notifications. Leave the box un-checked to allow notifications.

What will members see when a notification is sent? They will first see the notification on their device's lock screen. If they select the notification, their mobile app will open and the notification will appear within the Online Directory. They don't need to worry about missing a notification by accidentally swiping it away. If they receive multiple notifications, they will appear in the app one after another when each notification is closed.

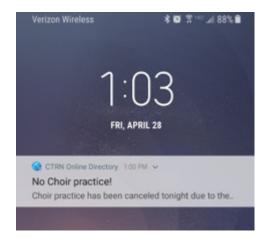

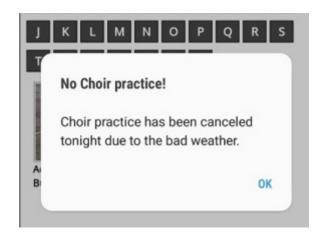

**Can I send a notification to just one person?** Notifications are for groups, not for individuals. You can contact individuals by text message. When viewing a Member Profile on your smartphone, phone numbers in the cell phone field show the option to call or text.

#### Can I reply to a notification? No

#### What are the character limitations when composing a notification?

Title: 55 Characters Message: 240 characters

**How do I create a Mobile Notification?** Follow the same steps as a Group Message, except type your information into the Group Notification section once you click on Group Message.

#### Index

Online Directory:

Access Information: 6, 8 Upload/Change Photo: 9, 12

Contact Information: 4 Photos: Photo Specifications: 9 Families Tab: Upload/Change Photo: 9, 12 Adding/Removing Members: 15 Additional/Custom Fields: 10 Terminology: Family Editor: 16 Additional/Custom Fields: 10 Family Order: 16 Admin Mode: 4, 13 Overview: 3 Advertising: 5 Photo Specifications: 9 Directory Administrator: 3 Profile Visibility: 10 Directory Member: 3 Search Feature: 10, 15 Edit Photo: 12 Troubleshooting Updates: 13 Family Profile Page: 3 Updating Profile Pages: 12, 15 Group Administrator: 3 Upload/Change Photo: 9, 12, 15 Group Description: 17 Group Member: 3 Groups Tab: Limited Directory: 4, 6 Group Overview: 18 Member Profile Page: 3 Message Group: 4, 19-20 Message Group: 4, 19-20 Mobile Notification: 4, 21-22 Mobile Notification: 4, 21-22 Search Feature: 10 Open Mode: 4, 13 Upload/Change Photo: 9, 12 Photo Specifications: 9 Private Directory: 4, 6 Members Tab: Profile Visibility: 10 Additional/Custom Fields: 10 Remove Photo: 12 Overview: 3 Search Feature: 10, 12 Password: 13 Tabs: 3 Photo Specifications: 9 Upload New Photo: 12 Profile Visibility: 10 Search Feature: 10, 12 Video Tutorials: Troubleshooting Updates: 13 Group Messaging: 6 Update Profile Pages: 12 Member Introduction: 6 Upload/Change Photo: 9, 12 Updating Your Profile: 6 Mobile App: Access Information: 6, 8 Upload/Change Photo: 9, 12 Troubleshooting Texting: 9